## **MSW VENDOR HANDBOOK**

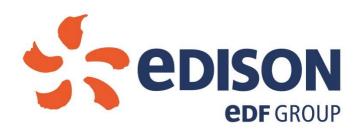

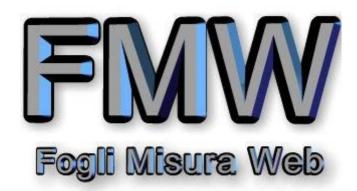

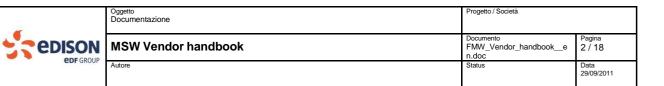

# **Summary**

| MSW VENDOR HANDBOOK            |    |
|--------------------------------|----|
| PREREQUISITES                  | 3  |
| LOGON                          | 4  |
| CONTRACT LIST                  | 7  |
| REL LIST                       | 7  |
| SERVICE ON DEMAND LIST         | 9  |
| MS DETAILS                     |    |
| Details display                | 11 |
| MS creation and Details Change |    |
| RLA details                    | 16 |
|                                |    |

|                  | Oggetto<br>Documentazione | Progetto / Società                   |                    |
|------------------|---------------------------|--------------------------------------|--------------------|
| edison           | MSW Vendor handbook       | Documento FMW_Vendor_handbooke n.doc | Pagina<br>3 / 18   |
| <b>edf</b> group | Autore                    | Status                               | Data<br>29/09/2011 |

### **PREREQUISITES**

MSW is a Web application integrated with Sap R/3 that requires a PC with at least this minimum configuration:

#### Hardware:

○ Processor → Pentium 60 ( recommended P133 or superior)

○ RAM Memory  $\rightarrow$  32 MB (recommended >= 64MB)

○ Color Quality → 256 (recommended 16 bit or superior)

 $\circ$  Screen resolution  $\rightarrow$  800 x 600 (recommended 1024 x 768)

#### Software:

- o Internet Explorer 5.0 or superior
- o Windows 95 or superior
- o Acrobate Reader (recommended)

|                  | Oggetto Documentazione | Progetto / Società                   |                    |
|------------------|------------------------|--------------------------------------|--------------------|
| edison           | MSW Vendor handbook    | Documento FMW_Vendor_handbooke n.doc | Pagina<br>4 / 18   |
| <b>eDF</b> GROUP | Autore                 | Status                               | Data<br>29/09/2011 |

#### LOGON

The new access to the application of Measure Sheets for Web-based accounting of the work must be done now using the public Internet at the following link:

http://srm.edison.it:8101/sap/bc/gui/sap/its/bbpstart?sap-client=220

In this URL login page appears as follows:

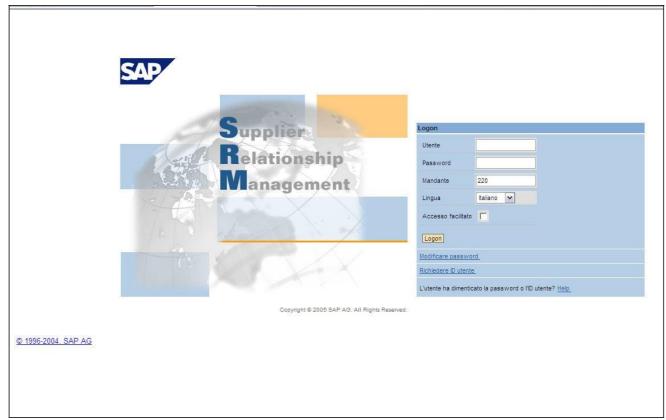

You can use here the only user access to the Supplier Portal SRM Edison, which will screen at the start page with the following new menu available, enriched the transaction highlighted:

Clicking on the link "accounting work" opens a new Internet Explorer browser window that projects the user directly into your Web page extent of Sheets, which displays the list of contracts available and from which it can continue to work exactly as has always done:

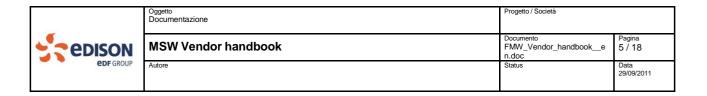

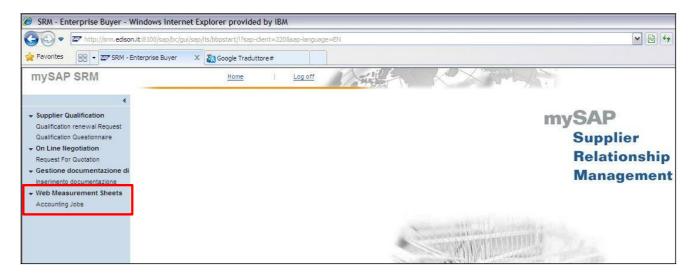

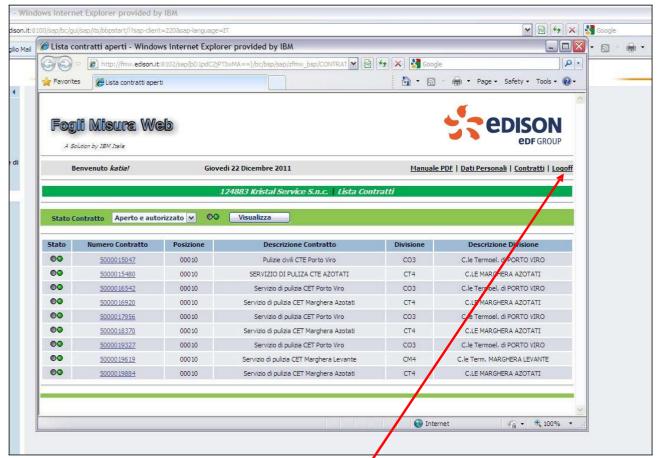

As you can see in the picture above, below, the session remains active work on the SRM portal, while the user can work in full screen size of course in Spreadsheets Web When finished, it is recommended that the usual "Logoff" by pressing highlighted link.

The window will close automatically, seeking confirmation of the closure of the Internet Explorer browser and the user will find himself 'on the home page of the portal in which SRM will continue to work or leave the system Logoff also doing this:

|                  | Oggetto Documentazione | Progetto / Società                   |                    |
|------------------|------------------------|--------------------------------------|--------------------|
| edison           | MSW Vendor handbook    | Documento FMW_Vendor_handbooke n.doc | Pagina<br>6 / 18   |
| <b>eDF</b> GROUP | Autore                 | Status                               | Data<br>29/09/2011 |

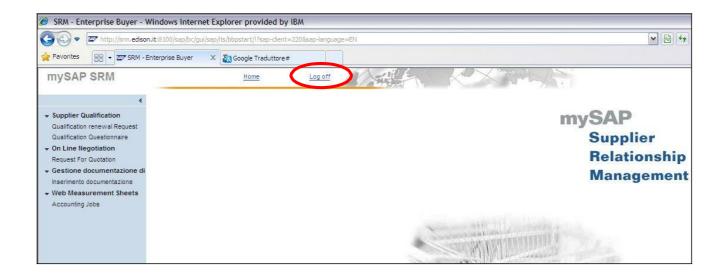

|                  | Oggetto Documentazione | Progetto / Società                   |                    |
|------------------|------------------------|--------------------------------------|--------------------|
| edison           | MSW Vendor handbook    | Documento FMW_Vendor_handbooke n.doc | Pagina<br>7 / 18   |
| <b>eDF</b> GROUP | Autore                 | Status                               | Data<br>29/09/2011 |

#### **CONTRACT LIST**

Once connected to the system the list of available contracts will be shown.

Closed contracts are not shown.

In this screen there are following informations:

- Contract status
- Contract number
- Contract position
- Contract description
- Plant
- Plant description.

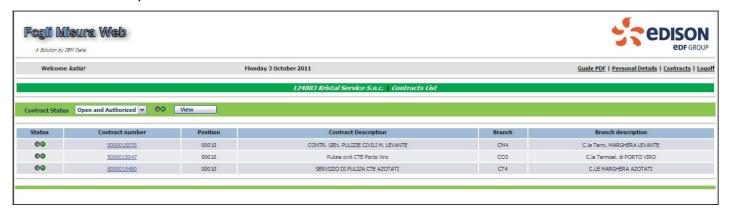

By selecting the contract (mouse click on the contract number) is possible to access to the list of REL linked to that contract.

#### **REL LIST**

It is the list of all REL belonging to the selected contract.

A system of traffic lights shows the REL status:

- All (♥♥) → REL is not yet closed, has been authorized and completely released from Edison user. Is possible to create a new MS.
- Closed or not Authorized(<sup>●●</sup>) → REL has been closed by Edison or one step is missing at authorization cycle. In this case is not possible to save (and save to approver) the MS belonging to this REL. The only possible action is the display of MS

|                  | Oggetto Documentazione | Progetto / Società                   |                    |
|------------------|------------------------|--------------------------------------|--------------------|
| edison           | MSW Vendor handbook    | Documento FMW_Vendor_handbooke n.doc | Pagina<br>8 / 18   |
| <b>eDF</b> GROUP | Autore                 | Status                               | Data<br>29/09/2011 |

previously created and the filling of the document MS in parked status (no sending to approver)

It is possible select a filter on REL status:

• All (Open and closed): default value

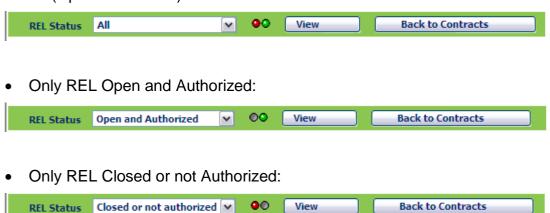

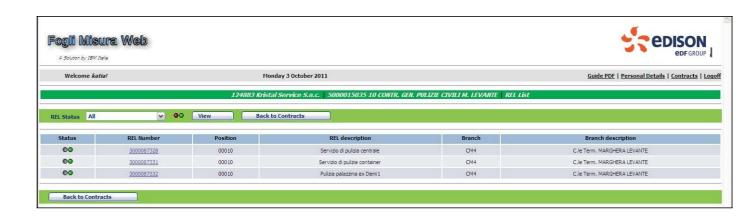

In this page there are in order the following informations:

- REL Status
- REL Number
- REL Position
- REL Description
- Plant
- Plant description.

By selecting the REL (mouse click on the REL number) is possible to access to the list of MSW linked to that contract.

|  |                  | Oggetto<br>Documentazione | Progetto / Società                   |                    |
|--|------------------|---------------------------|--------------------------------------|--------------------|
|  | edison           | MSW Vendor handbook       | Documento FMW_Vendor_handbooke n.doc | Pagina<br>9 / 18   |
|  | <b>eDF</b> GROUP | Autore                    | Status                               | Data<br>29/09/2011 |

## **SERVICE ON DEMAND LIST**

Contains the MS list of the selected REL.

A system of traffic lights shows the MS status:

- Green Trafficlight : MS has been approved by both Edison approvers and the creation of the respective document in SAP R/3 has been successfully.
- Yellow trafficlight 
   : MS has not yet finished the authorization cycle.
- Red trefficlight : MS has been rejected by one or both approvers and no other action is possible for that document

It is possible to select a filter for the MS status:

All MS (Approved, Waiting for approval, Rejected): default value:

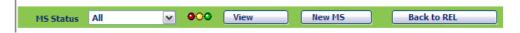

• Only MS Approved:

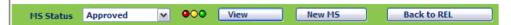

Only MS During approval:

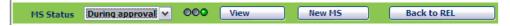

Only MS Rejected:

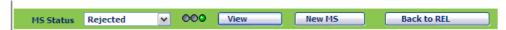

Button (New MS) allows the creation of a new number of MS and shows in change mode the page of MS details.

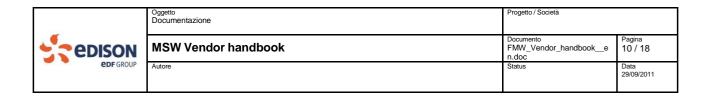

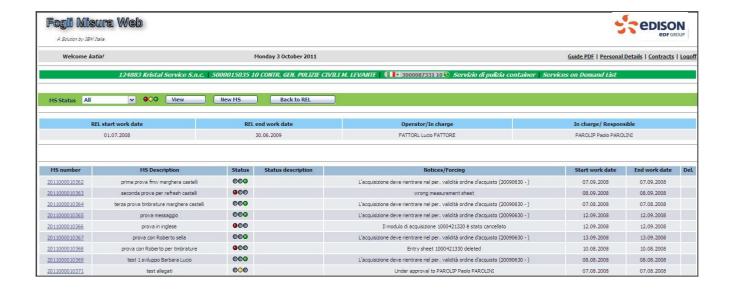

In this page there are in order the following header informations valid for any MS of the REL:

- REL Works Start Date
- REL Works End Date
- Operator/In charge
- In charge/Responsible

There are in order the following informations belonging to MS:

- MS internal number (given automatically by the system)
- MS description (given from vendor)
- MS Status(Approved, Waiting for approval, Rejected)
- Status detailed description
- Note: shows the name of the user supposed to be the approver or the reason of the rejection from the
- MS Works Start date
- MS Works End Date
- Flag of deletion: is visible and selectable only when MS is in status parked by the vendor. (MS is not still delivered to first approver)

By selecting the MS (mouse click on the REL number) is possible to access to the details page for that MS.

| _                | Oggetto<br>Documentazione | Progetto / Società                   |                    |
|------------------|---------------------------|--------------------------------------|--------------------|
|                  | MSW Vendor handbook       | Documento FMW_Vendor_handbooke n.doc | Pagina<br>11 / 18  |
| <b>edf</b> GROUP | Autore                    | Status                               | Data<br>29/09/2011 |

#### **MS DETAILS**

It is possible to access this page in:

- Display mode → Vendor has already saved MS and no further change is possible.
- Insertion/Change mode → Vendor selected button in previous page or selected a MS previously parked.

## Details display

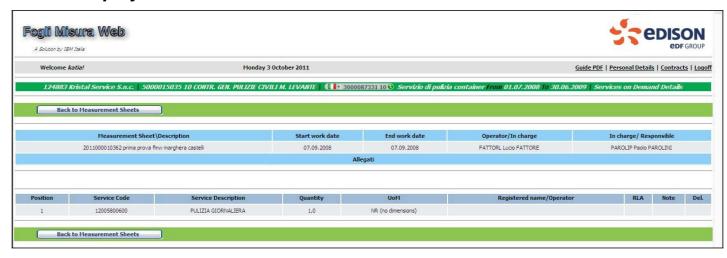

In this page there are in order the following header informations valid for any service line of the MS:

- MS number and description
- MS Works Start Date
- MS Works End Date
- Operator/In charge
- In charge/Responsible
- Attachment indicator: icon is a memo for first and second Edison approver. It means the vendor sent one or more attachments for that MS.

There are in order the following information concerning positions of MS:

Service position: progressive internal number

|                  | Oggetto<br>Documentazione | Progetto / Società                   |                    |
|------------------|---------------------------|--------------------------------------|--------------------|
| edison           | MSW Vendor handbook       | Documento FMW_Vendor_handbooke n.doc | Pagina<br>12 / 18  |
| <b>eDF</b> GROUP | Autore                    | Status                               | Data<br>29/09/2011 |

- Service code: is the code that pointed SAP R/3 price list.
- Service description
- Quantity
- Unit of measure and service description
- RLA indicator: icon means that for that service line RLA has been filled (mandatory when unit of measure is "Hours") It is possible to see the content by a click on the icon.
- Deletion indicator: it is present only in MS change mode.

## MS creation and Details Change

In order to create a new MS, starting from the screen of the MS list, it is necessary to click

, the following pop up will appear:

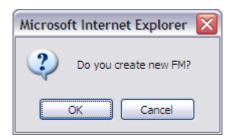

Going on, there will be a new screen in which will be possible to **insert/modify only MS** with quantity >0.

MS with quantity <0 will be managed only in SAP R/3.

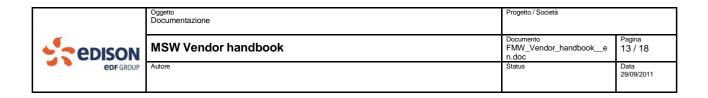

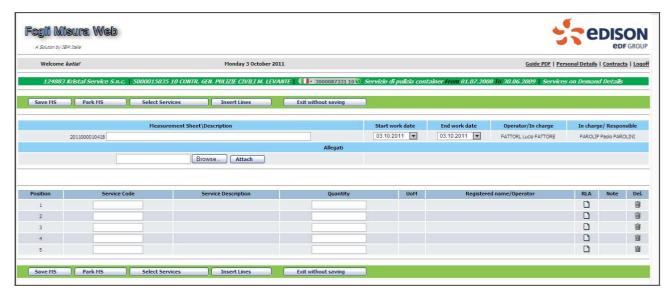

There are following header data in display/change mode:

- MS number: given by the system and not modifiable.
- MS description: mandatory field
- MS works start date: current date as default, mandatory field. System checks that the date is not previous than REL starting validity date.
- MS works end date: date as default, mandatory field. System checks that the date is not previous than REL starting validity date.
- Edison's first approver: data extracted from the REL, not modifiable.
- Edison's second approver: data extracted from the REL, not modifiable.
- Attachment indicator: optional and not modifiable. It means that vendor wants approver know that will send an attachment.

There are following position data in display/change mode:

- Position number: given by the system and not modifiable: is the progressive number of service lines.
- Service code: is the code that pointed SAP R/3 price list. System check if service code exists in backend price list.
- Service description given by the system when a valid service code is inserted. Not modifiable.
- Quantity: mandatory. It must be greater than zero.
- Unit of measure: filled by the system when a valid service code is inserted. Not modifiable.
- RLA indicator: select icon to fill with RLA data. Mandatory if UoM is "hours"
- Deletion indicator: select to delete service line.

|                  | Oggetto Documentazione | Progetto / Società                   |                    |
|------------------|------------------------|--------------------------------------|--------------------|
| CDISON           | MSW Vendor handbook    | Documento FMW_Vendor_handbooke n.doc | Pagina<br>14 / 18  |
| <b>edf</b> GROUP | Autore                 | Status                               | Data<br>29/09/2011 |

#### Possible actions:

Select Services
 This button allows to open a new window that contains all service codes linked to the contract.

*Important*: If the contract has more than one position, system will allow to choose the right one from a dropdown menu.

Select button Confirm Selection to display service codes linked to the contract position chosen.

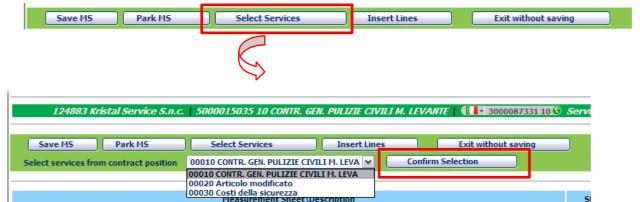

No choice is required if the contract has only one position.

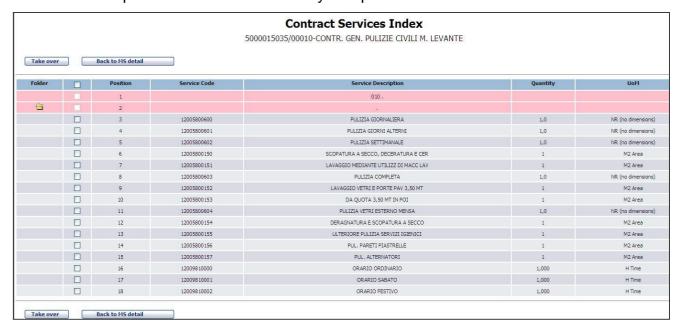

Services are grouped in folders. Selecting icon all services belongin to that group will be shown.

| _                | Oggetto Documentazione | Progetto / Società                   |                    |
|------------------|------------------------|--------------------------------------|--------------------|
| - CDISOIT        | MSW Vendor handbook    | Documento FMW_Vendor_handbooke n.doc | Pagina<br>15 / 18  |
| <b>edf</b> group | Autore                 | Status                               | Data<br>29/09/2011 |

To select service line click in the push button  $\square$ .

Click button to fill the MS with selected services. Default quantity for services is the one defined in SAP price list.

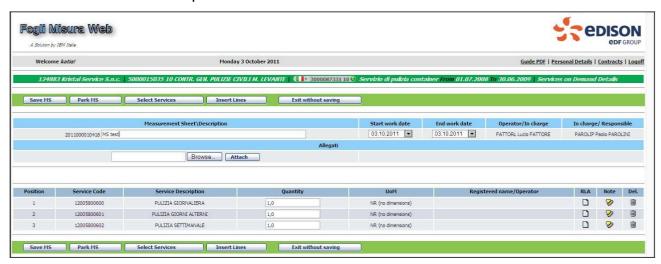

Insert Lines
 This button insert 5 new empty lines.

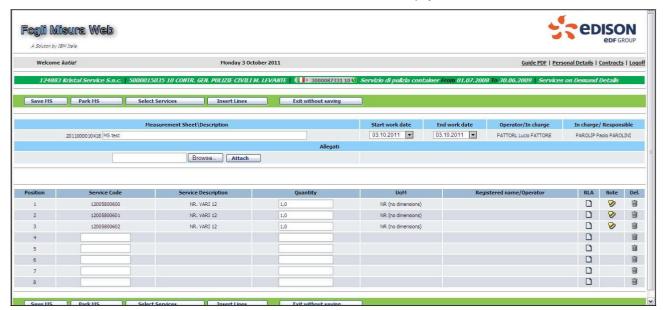

Park MS

This button park the MS for further changes. No approval

|                  | Oggetto Documentazione | Progetto / Società                   |                    |
|------------------|------------------------|--------------------------------------|--------------------|
| edison           | MSW Vendor handbook    | Documento FMW_Vendor_handbooke n.doc | Pagina<br>16 / 18  |
| <b>edf</b> Group | Autore                 | Status                               | Data<br>29/09/2011 |

cycle is triggered by this action.

Save MS

MS is sent to first approver. Now the MS can be modified from approvers. We recommend to save MS as local file and print it.

Exit without saving

To return to previous screen without saving MS select this button. System will inform about the loss of inserted data with the following pop-up:

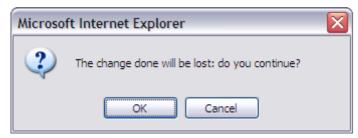

When MS is saved or parked a message will inform of the successful transaction (see picture)

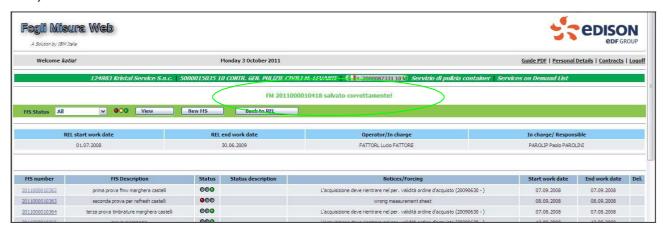

#### RLA details

In order to access RLA detail view, select . Is now possible to fill the following optional fileds:

- Nome of the resource who made the job: (a person or a machine)
- Resource ID number
- Professional qualification
- Selecting is possible to add a text.

| edison ede GROUP | Oggetto Documentazione | Progetto / Società                   |                    |
|------------------|------------------------|--------------------------------------|--------------------|
|                  | MSW Vendor handbook    | Documento FMW_Vendor_handbooke n.doc | Pagina<br>17 / 18  |
|                  | Autore                 | Status                               | Data<br>29/09/2011 |

Is possible to process RLA of more than one service line by selecting button

Creation of RLA and connected note

(Please note: such button is available only if at least one service line with UoM "hours" has been selected).

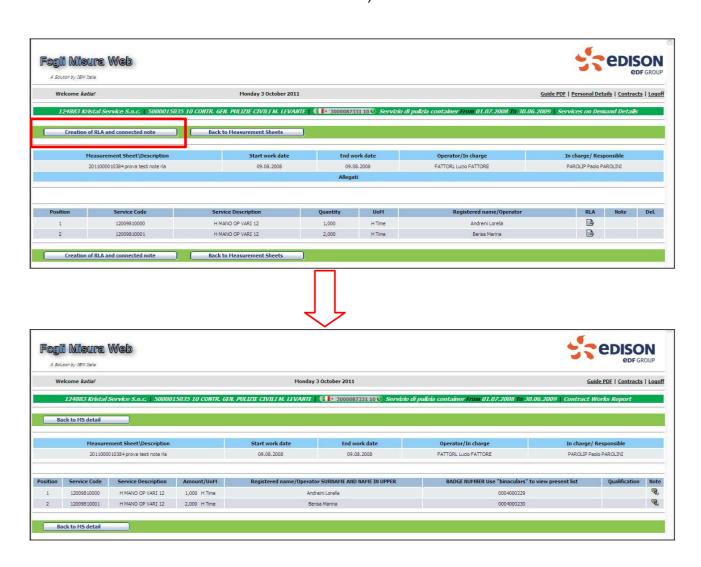

It is possible to process every single line selecting icon \(\to \)/ \(\to \):

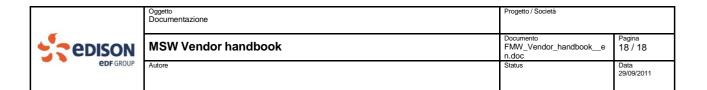

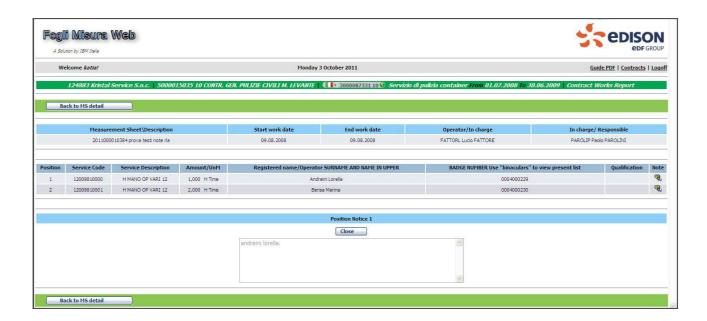